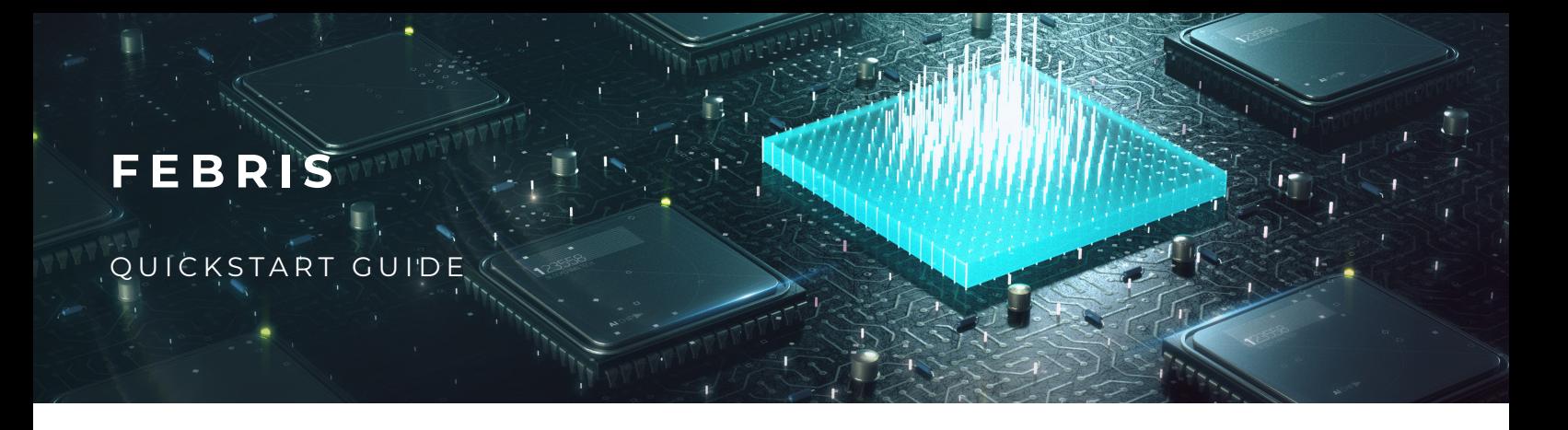

#### **INBETRIEBNAHME - EINSCHALTEN DES GERÄTES**

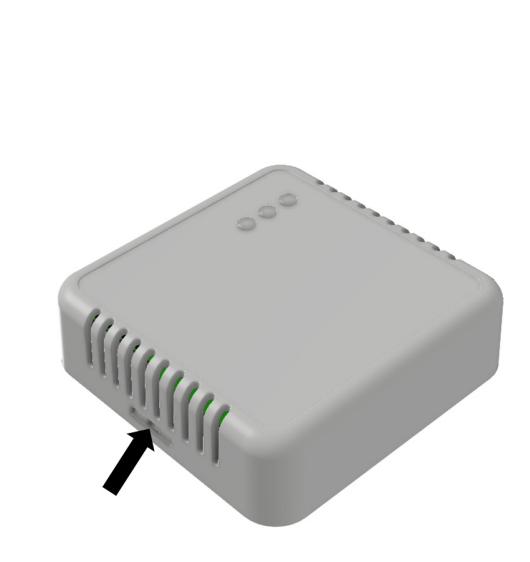

Um das Geräte einzuschalten, öffnen Sie das Gehäuse am Schnappverschluss (siehe Pfeil) und nehmen Sie die Oberseite ab. In der Oberseite ist die PCB verschraubt.

**2**

**1**

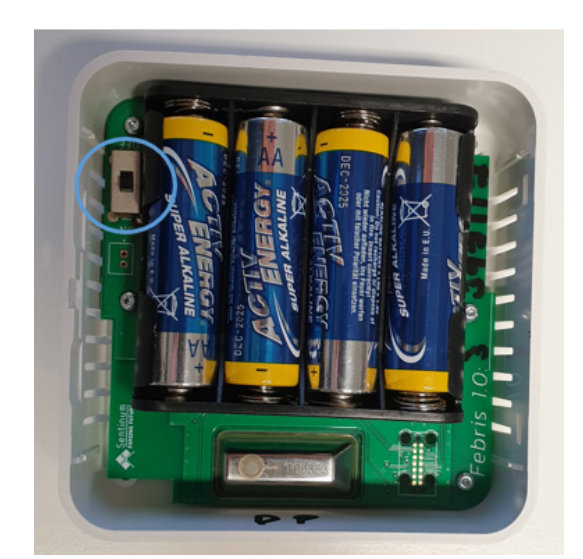

Legen Sie den Schalter von OFF in die Stellung ON. Danach startet der Sensor. Beim Einschalten des Gerätes ist ein Pfeifton zu hören und alle LEDs blinken zusammen. Danach initialisiert sich das Geräte für ein paar Sekunden.

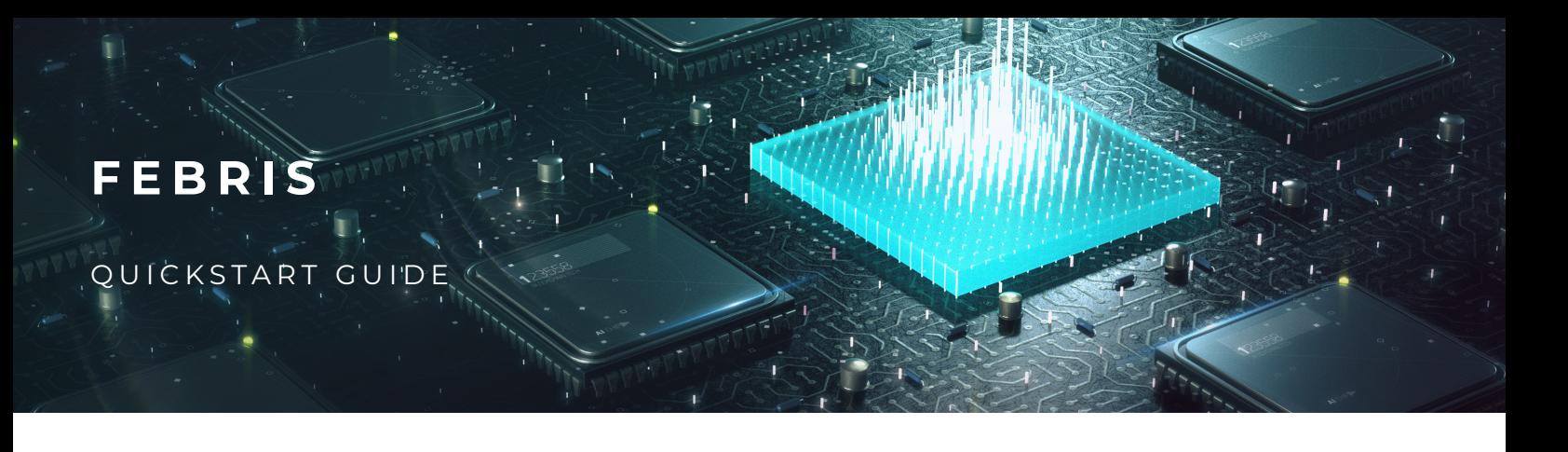

### **PAYLOAD DEKODIERUNG**

Dieses Kapitel beschreibt den Aufbau der per "LoRaWAN Uplink" gesendeten Telemetriedaten. Die Anzahl der Bytes in der Payload hängt von der Konfiguration des Sensors ab. Die Payload setzt sich zusammen, je nach dem welche Sensoren in Ihrem Produkt vorgesehen sind. Grundsätzlich besitzt jede Version einen folgenden Header für Byte 0 bis Byte 6. Dieser besitzt Informationen über Version und Zustand des Sensors. Der Header wird gefolgt von einem weiteren Payloadabschnitt, der Informationen zur Messung des Sensors umfasst. Je nach Messprinzip (CO2 oder VOC) werden die spezifischen Einstellungen und Messwerte dargestellt. In diesem Bereich befindet sich zusätzlich ein Byte für den Alarm Status. Hier wird mitgeteilt in welchem

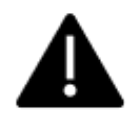

Folgendes Zeichen kennzeichnet "Alarm Variablen". Falls diese Art von Variablen in einen bestimmten Zustand kommen oder ihren Wert ändern, können diese einen Uplink des Gerätes auslösen. Beispiele sind Öffnungsdetektionen, Grenzwertüberschreitungen oder Vandalismus.

#### **PAYLOAD BEISPIEL**

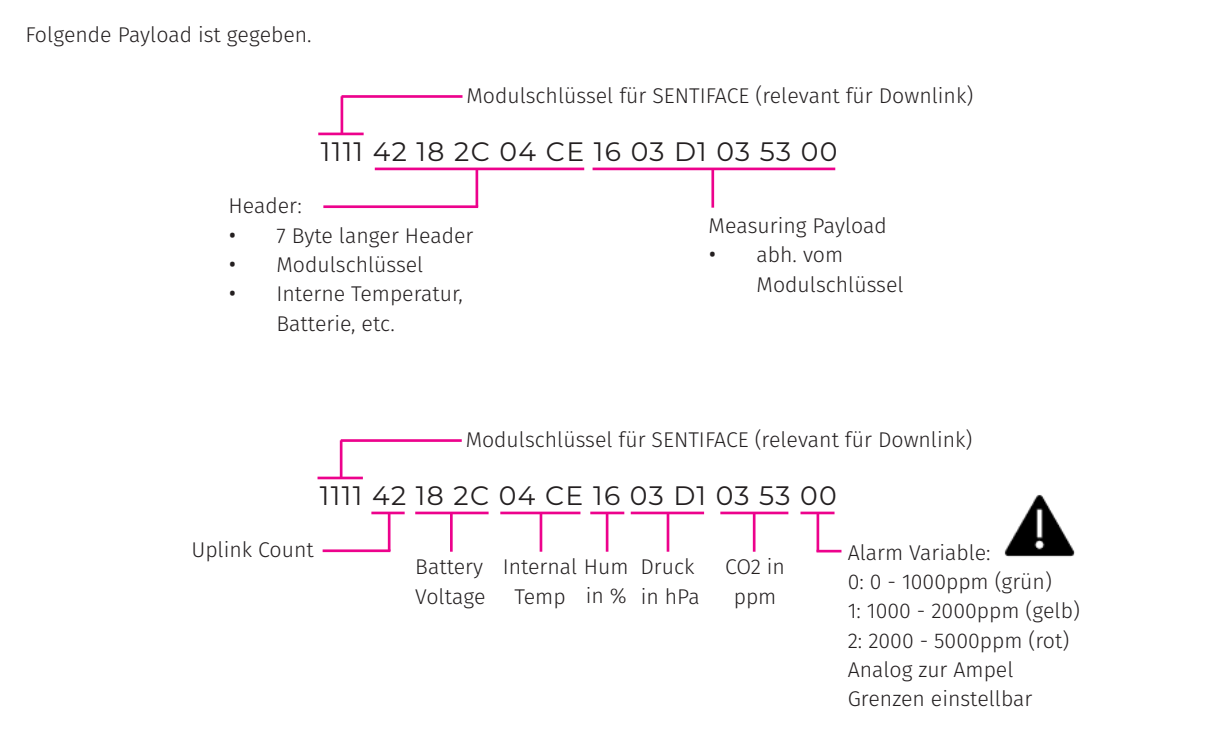

## **BEGRIFFSERKLÄRUNG**

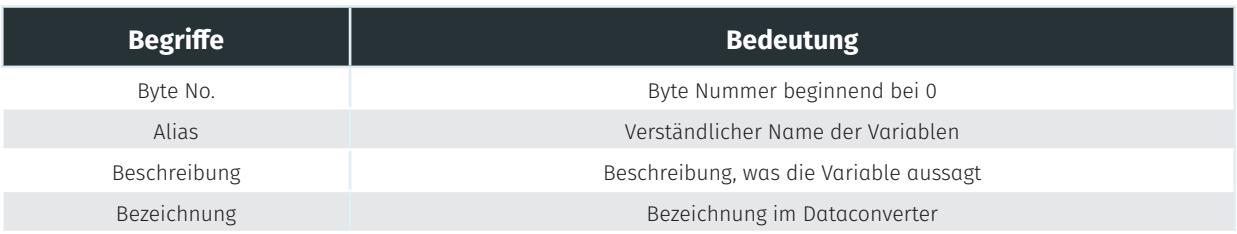

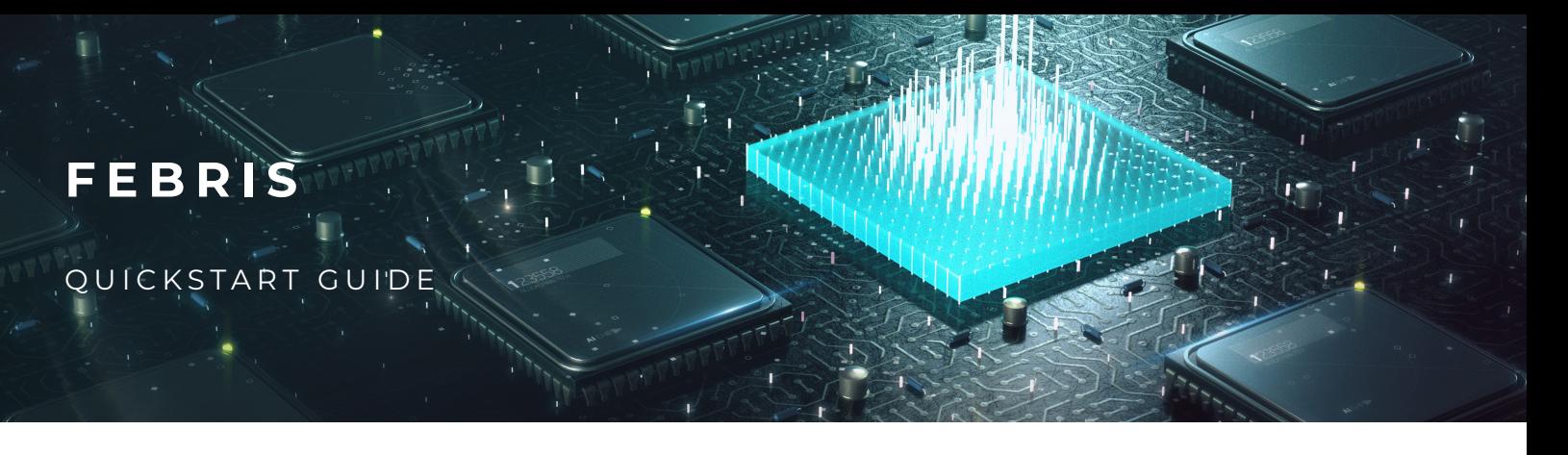

### **H E A D E R P A Y L O A D**

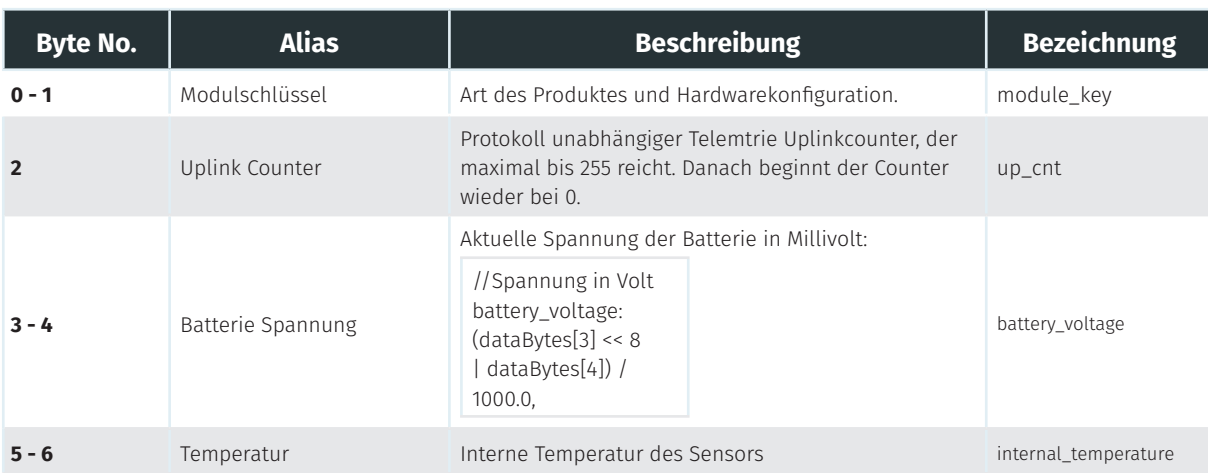

# **MEASUREMTN PAYLOAD FÜR CO2 SENSOR**

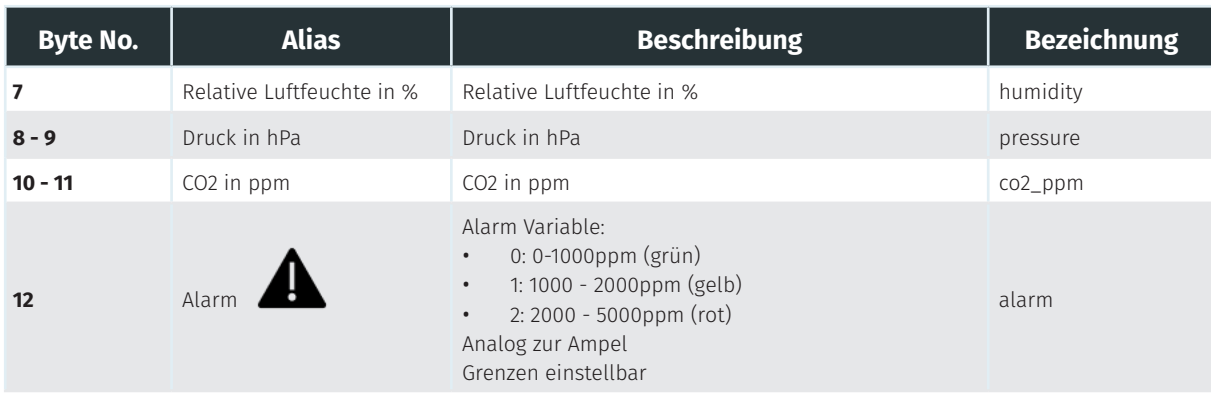

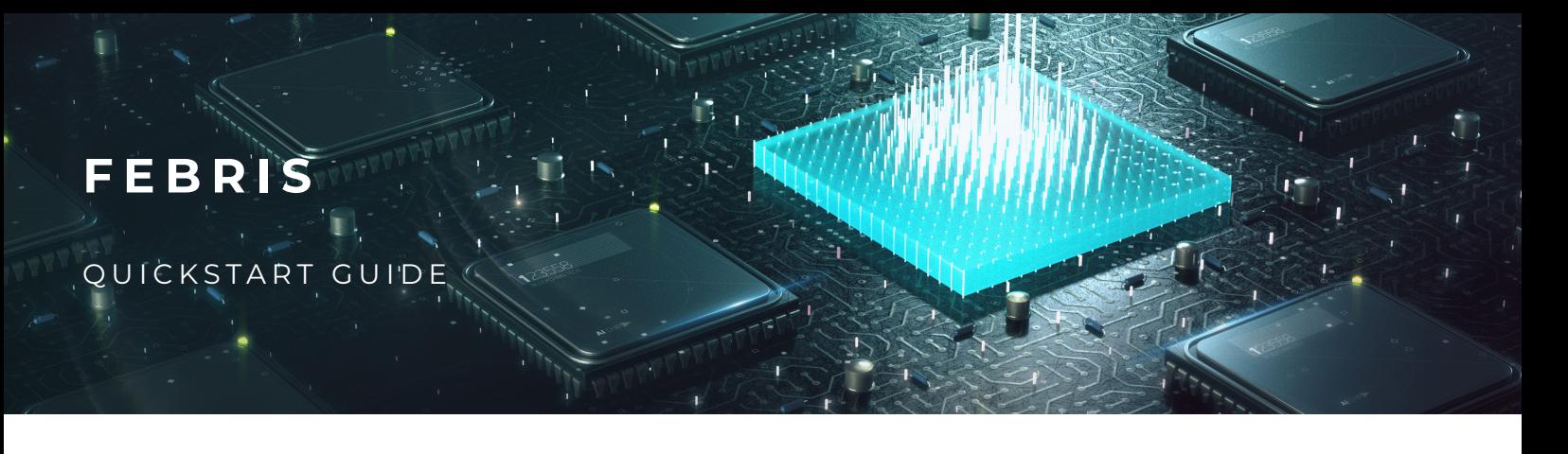

## **MEASUREMENT PAYLOAD FÜR VOC Sensor**

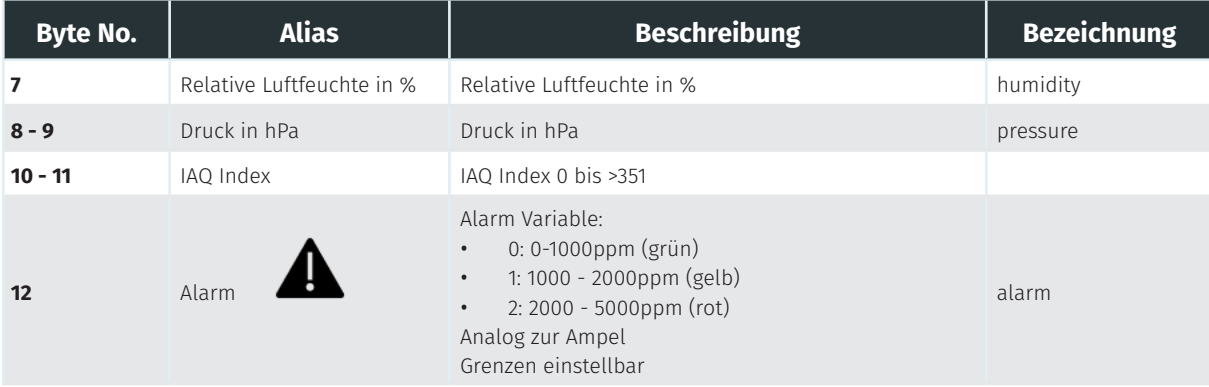

## **PAYLOAD DECODING FÜR CO2 SENSOR**

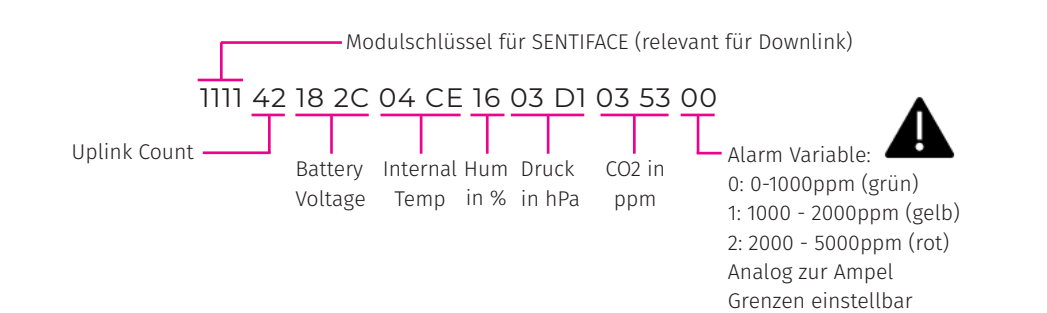

{

}

 "base\_id": 1, "battery\_voltage": 6.188, "co2\_ppm": 851, "humidity": 22, "internal\_temperature": 23, "major\_version": 1, "minor\_version": 1, "pressure": 977, "product\_version": 1, "up\_cnt": 66

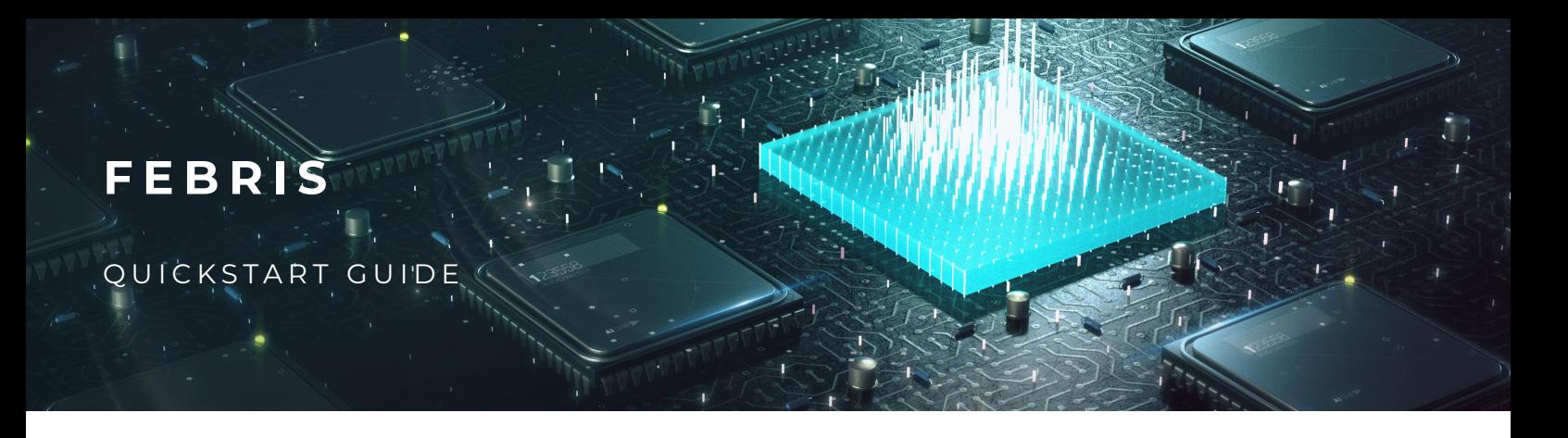

#### **PROVISIONING**

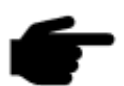

Das Provisioning erfolgt über eine NFC App. Dazu wird ein Smartphone benötigt. Die App kann in den jeweiligen Appstores heruntergeladen werden. Suchen Sie dazu einfach nach "AtlasConnect" und laden Sie die AtlasConnect App herunter.

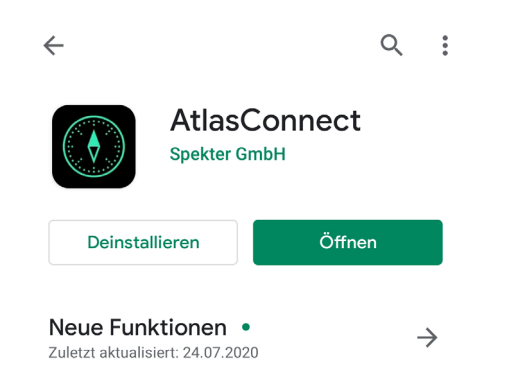

Mit Hilfe der App können individuelle Einstellungen in Bezug auf den Sensor und Connectivity gesetzt werden. Somit kann der Sensor an unterschiedliche Anwendungen angepasst werden. Die Einstellungen können einfach als .json oder über einen geführten Konfigurator gesetzt werden. Es befindet sich zusätzlich eine Grundeinstellung auf dem Sensor, mit der Sensor in den meisten Anwendungsfällen betrieben werden kann.

#### **PROVISIONING**

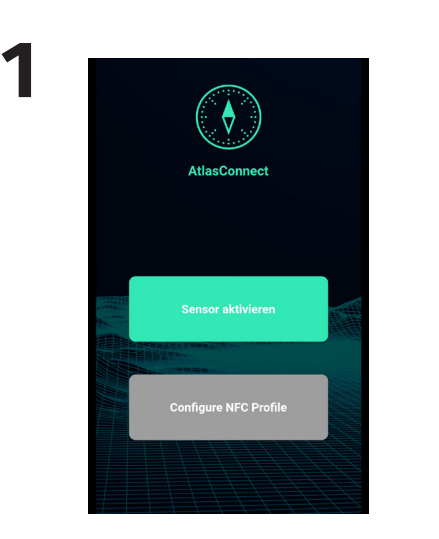

Öffnen Sie AtlasConnect. Um eine einfache Aktivierung mit den Grundeinstellungen vorzunehmen und drücken Sie auf den grünen Button "Sensor aktivieren". Der Button färbt sich dann rot. Bewegen Sie anschließend das Smartphone über den NFC Tag (Abbildung 3).

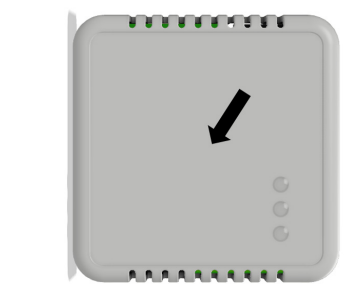

**3**

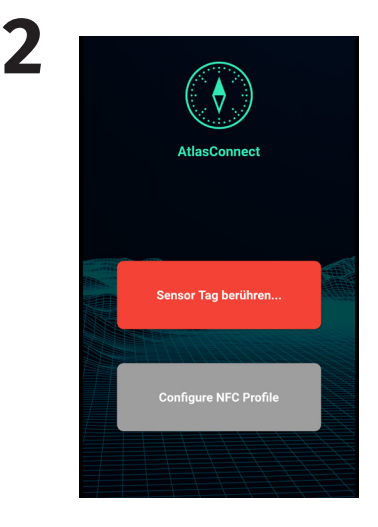

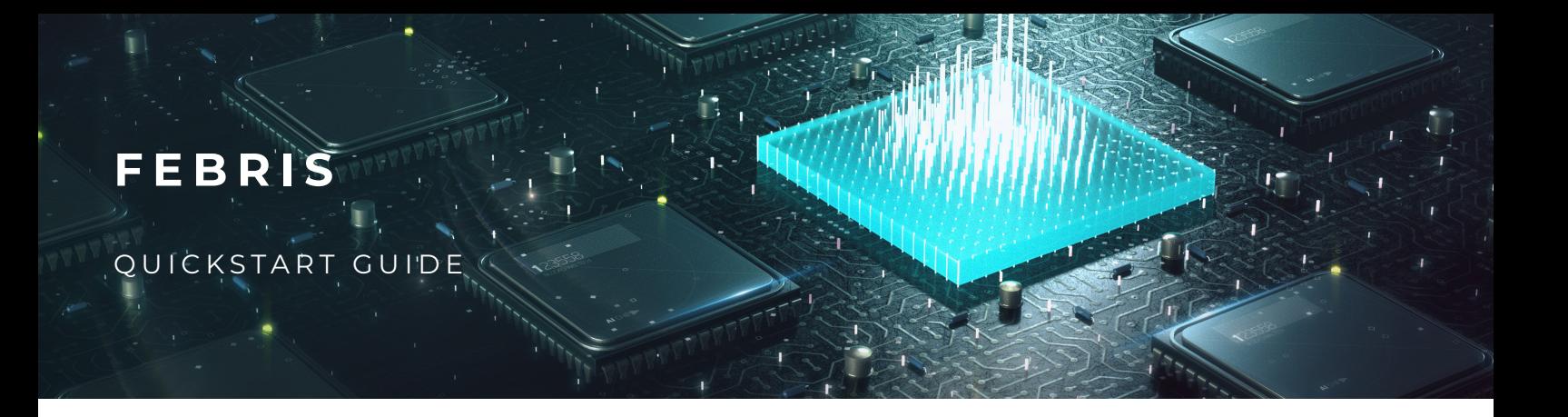

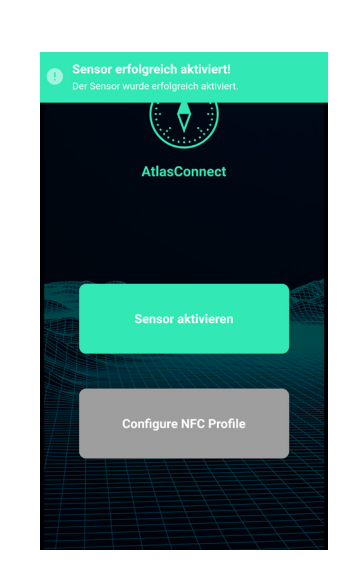

**4**

Wird der Sensor aktiviert, sehen Sie "Der Sensor wurde erfolgreich aktiviert". Danach können Sie mit der Aktivierung von weiteren Sensoren fortsetzen.

### **GRUNDEINSTELLUNGEN, STARTUP ROUTINE, MESS- UND SENDEVERHALTEN**

Die Mess- und Sendeparameter können eingestellt werden. Die folgenden Beschreibung gilt für die default Einstellungen im Auslieferungszustand:

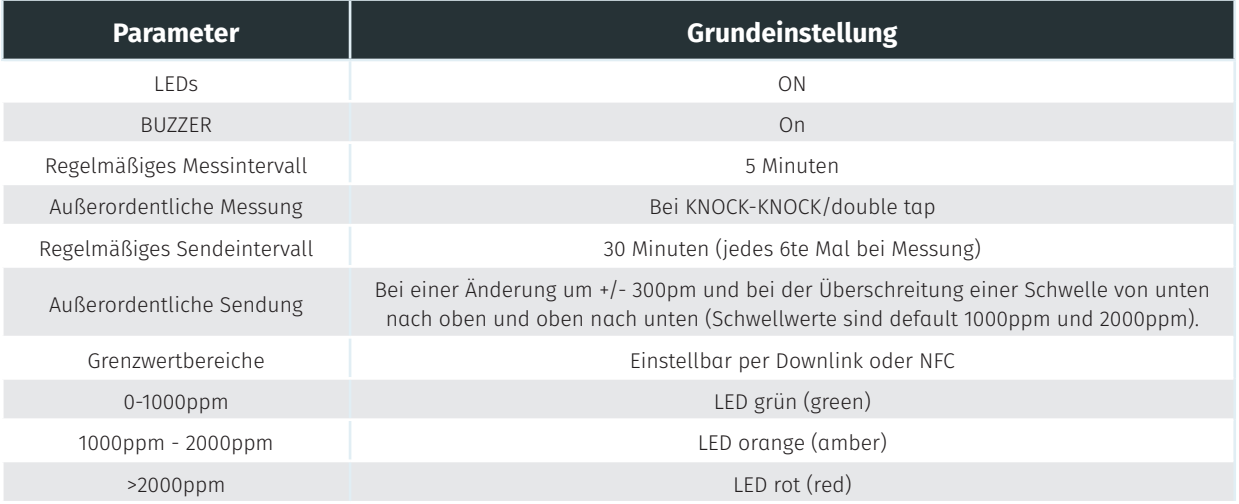

Beim Einschalten des Gerätes ist ein Pfeifton zu hören und alle LEDs blinken zusammen.

# **AKTIVIERUNG MIT INDIVIDUELLEN EINSTELLUNGEN**

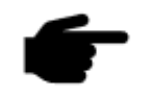

Für die Aktivierung mit individuellen Einstellungen kontaktieren Sie uns bitte direkt oder gehen Sie wie in FEBRIS\_A4\_Downlink\_Beschreibung vor.

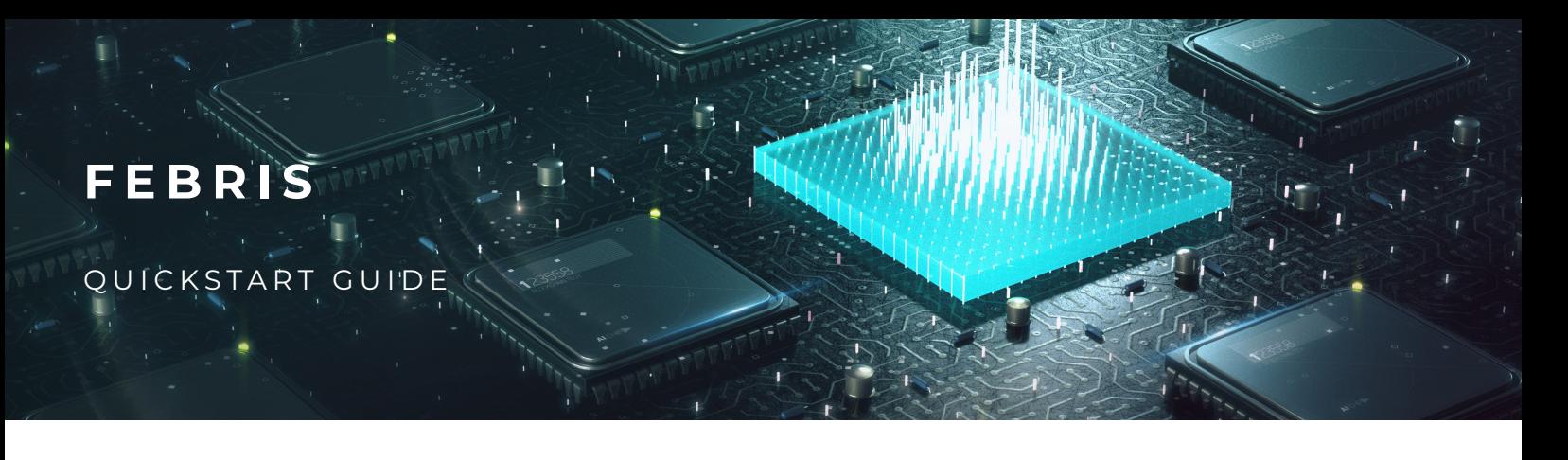

# **BEISPIEL: TTN KONFIGURATION**

Gehe zu <https://www.thethingsnetwork.org/> und lege einen neuen Account an. **1**

Logge dich ein und lege eine neue Anwendung an. Klicke dazu auf den Button "add application". **2**

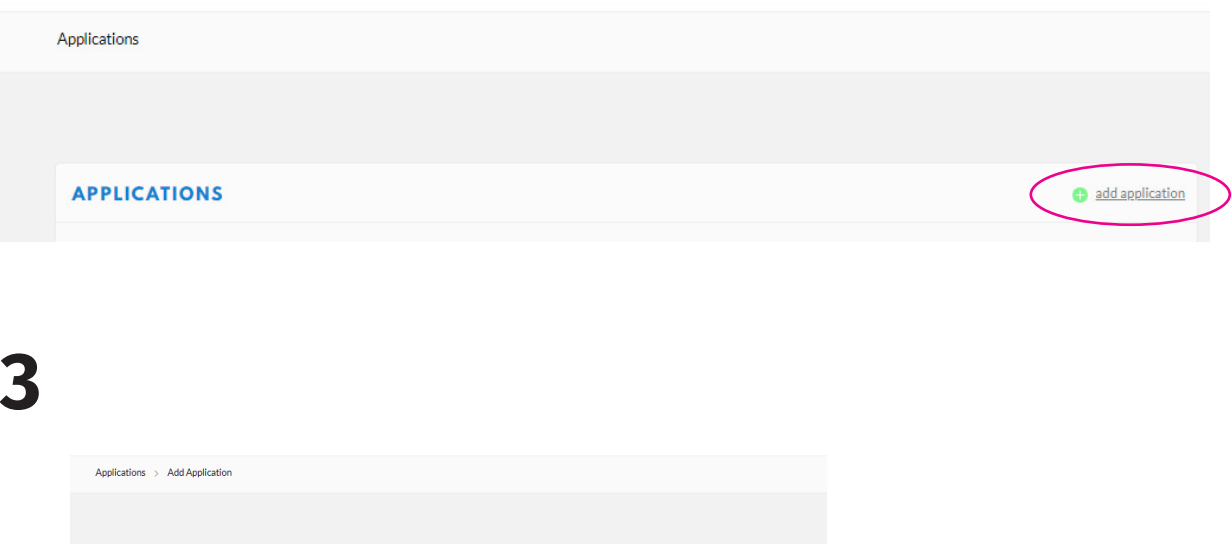

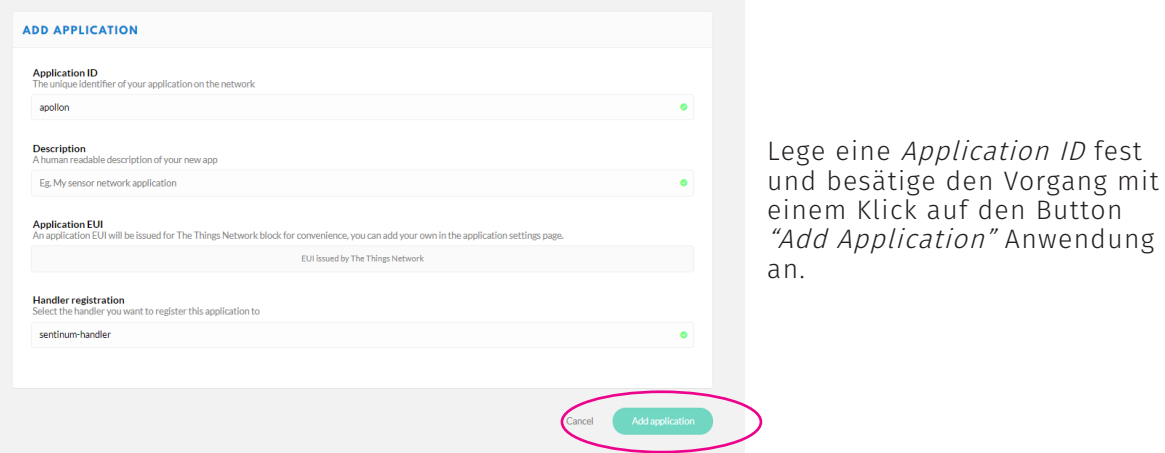

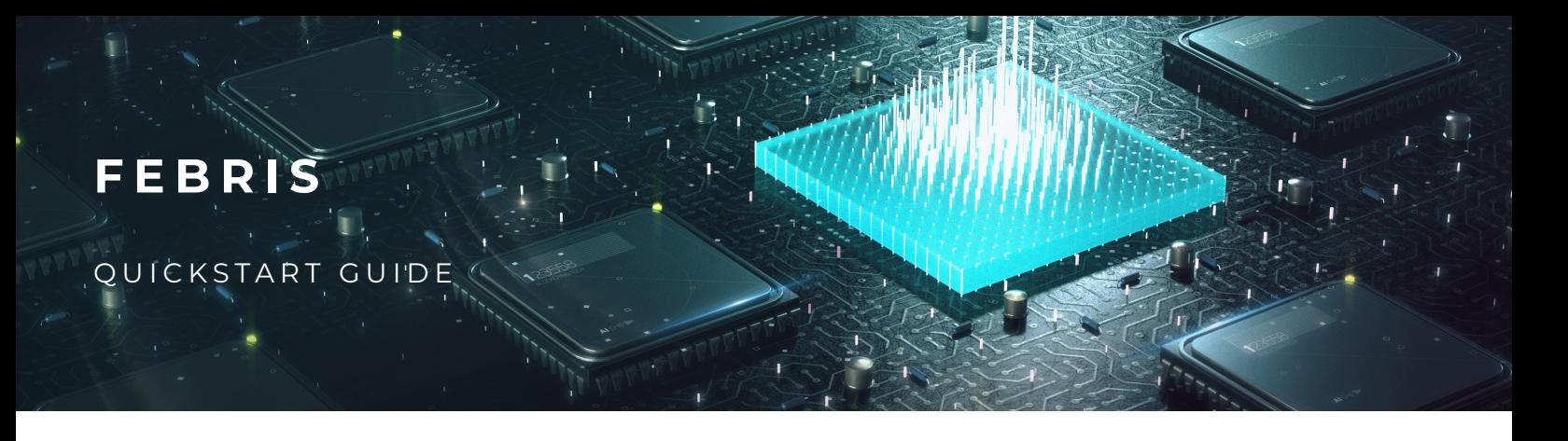

### **BEISPIEL: TTN KONFIGURATION**

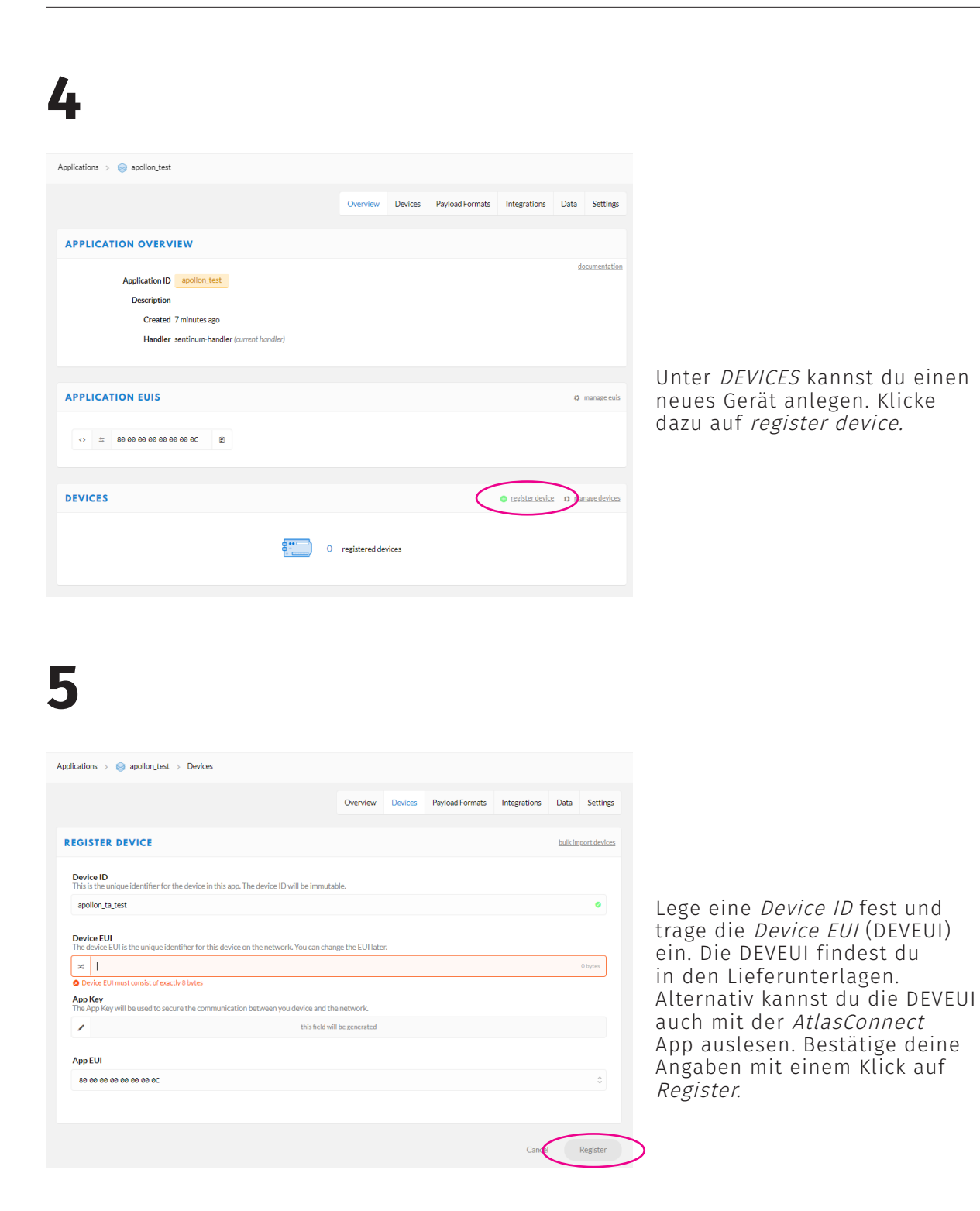

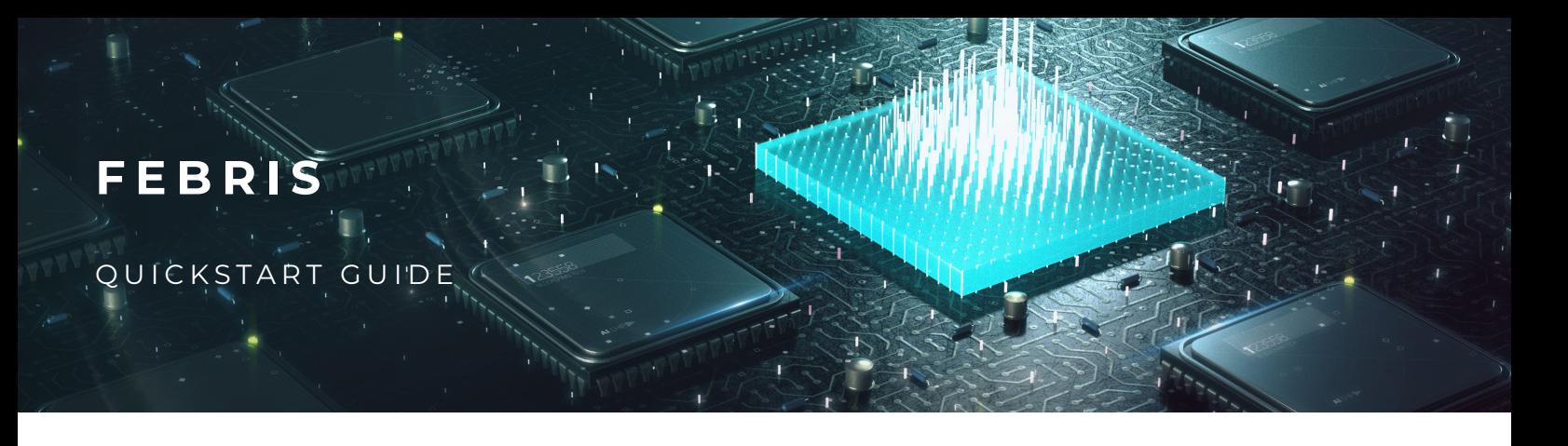

#### **BEISPIEL: TTN KONFIGURATION**

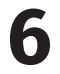

Falls du eigene Parameter setzten willst, öffne die *AtlasConnect* App.

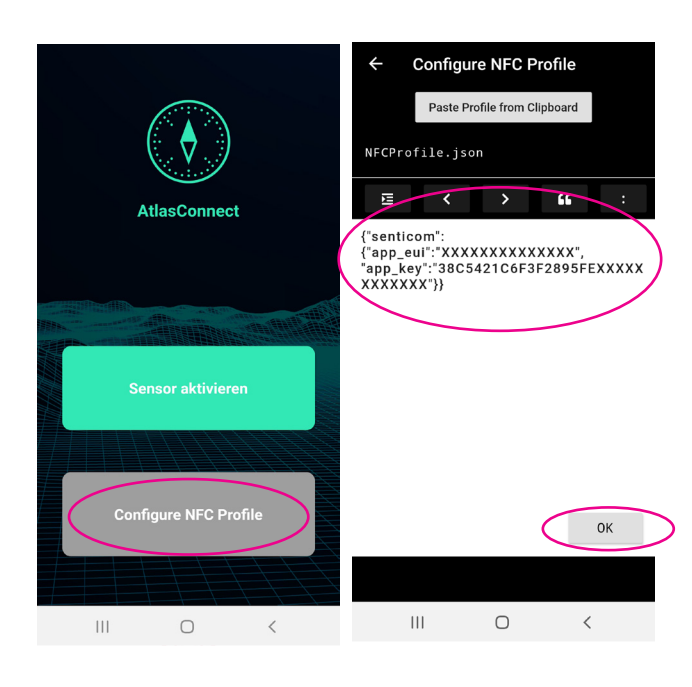

Klicke auf Configure NFC-Profile und gib den in der Grafik dargestellten Textblock an:

{"senticom":{"app\_eui":"XXXXXXXXXXXXXXXX", "app\_key": "XXXXXXXXXXXXXXXXXXXXXXXXXXXXXXXX"}}

Setze hier deine gewünschten Parameter und klicke auf OK.

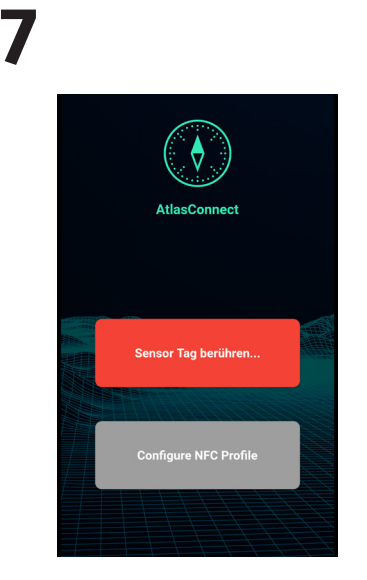

Gehe zurück und klicke auf den grünen Button Sensor aktivieren. Öffnen Sie AtlasConnect. Der Button färbt sich dann rot. Bewegen Sie anschließend das Smartphone über den NFC Tag, der sich an der gekennzeichneten Stelle in der unteren Grafik befindet. Warte, bis der Sensor aktiviert ist. Dies wird mit einem Popup banner im oberen Bereich gekennzeichnet (siehe Abbildung rechts).

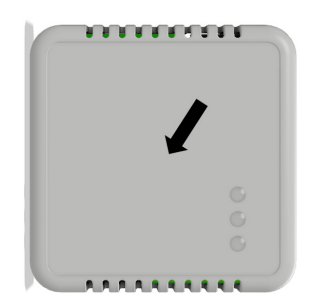

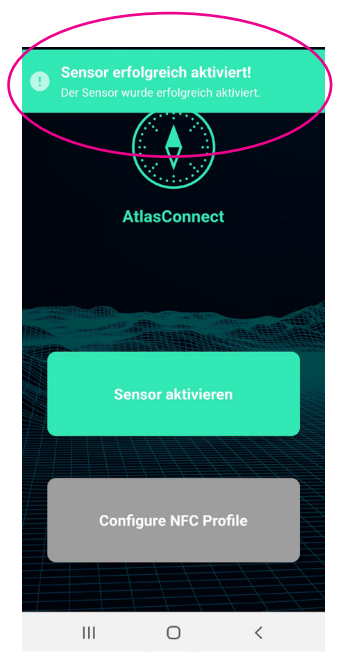

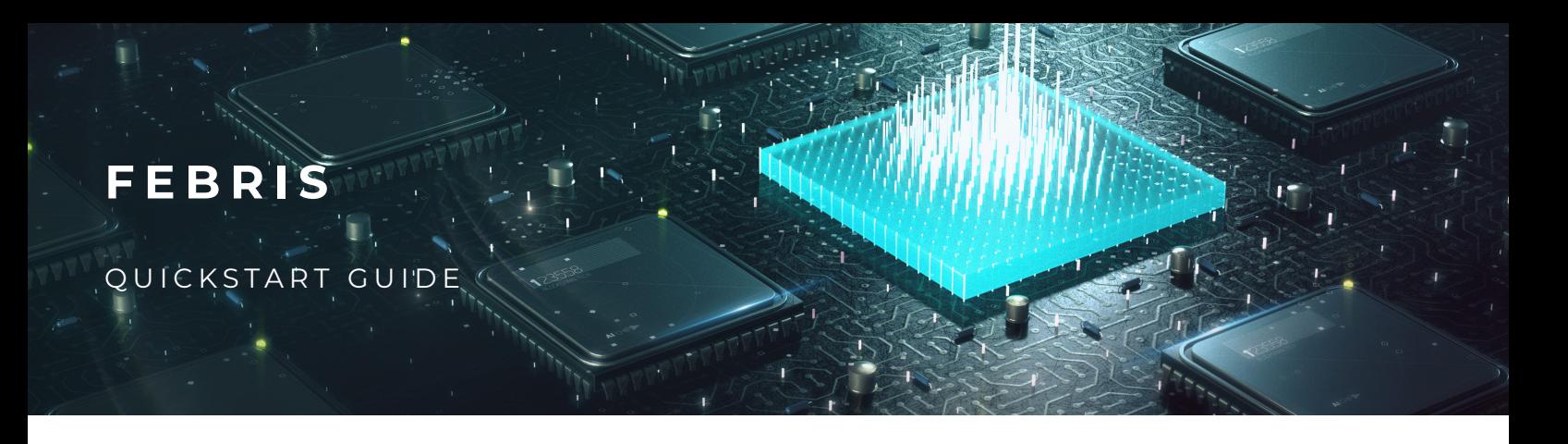

### **ALLGEMEINES**

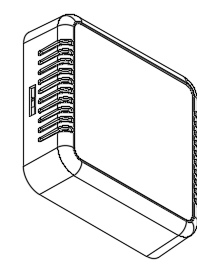

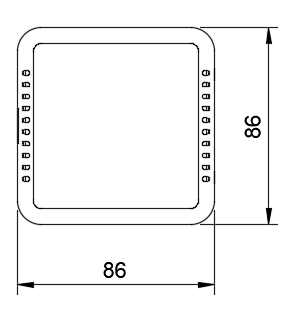

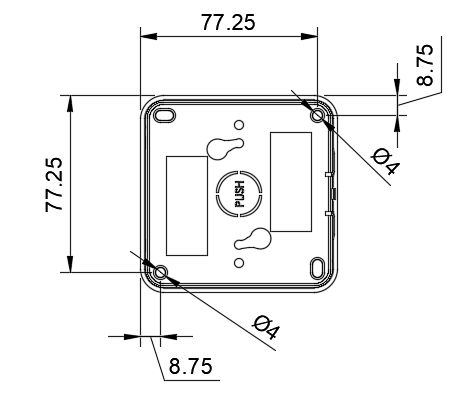

 $\epsilon$ Sentinum GmbH Fürther Str. 246b 90429 Nürnberg

 $\boxed{25.5}$